# TECHTIMES

F

MONTHLY JOURNAL OF BARNESTORM UPDATES, ISSUE 03 ANUARY 2009

### BARNESTORM UPDATES

- Improved speed of new interface for navigation and help functions.
- Implemented Medication Interaction for all customers.
- Added new medication sheet messages for hospice.
- Added option to update patient zip codes to zip+4 format.
- Added capability to print patient labels for a selected list of patients.
- Added ability to print labels for all active employees.
- Changed NC Medicaid Hospice claims to use CBSA code.
- Changed OASIS tracking sheet to use the current OASIS for M0150.
- Added ability to control which POC screen are visible for each clinical discipline in Codes > POC Codes > Assess Forms.
- Added capability to select discharged patients in chart number for Messaging.
- Fixed order tracking for doctors with apostrophes in their name.
- Fixed subtotals in reports.
- Changed number of days to look
   back for visit notes to 9999.

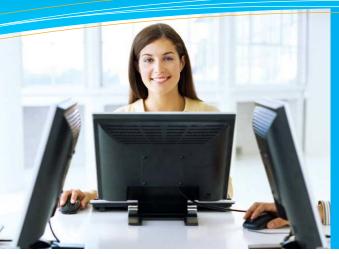

## this issue

Customizing Your Point-of-Care P.1

- Barnestorm Monthly Updates P.1
- Point-of-Care Synchronization P.2
  - Quick Tip: CCN Notes P.2

# **Customizing Your Point-of-Care**

Barnestorm<sup>©</sup> Point-of-Care offers many options for you to adapt the assessments to your specific agency needs. For example, many words on the assessments may be changed to suit the wording you prefer. On most screens, new wording selections may be added if you prefer to have more options available for clinicians to select for the item being evaluated. Finally, you may also change which screens appear on which assessment types and which buttons are red (required) for each assessment type.

IMPORTANT: Please note that these changes should be performed by clinical directors (or by a clerical staff with sufficient permissions at the request of the clinical director). These changes will appear for ALL clinicians in the agency, and therefore should be approved by the clinical directors in advance.

To change the wording in an assessment, go to **Codes** > **POC Codes** > **Note Codes**. This will bring up a list on the left side of topics that may be customized for clinical staff. Most of these topics correspond to buttons on the POC assessments. Click the topic and note that the next column will list the available selections under that topic. If you click the selection, the main panel will show the text that

| /iate   | 01 - Dull        |
|---------|------------------|
| ription | 02 - Aching      |
| tion    | 03 - Throbbing   |
| tive    | 04 - Burning     |
| erbate  | 05 - Sharp       |
| erity   | 06 - Tightness   |
|         | 07 - Denies Pair |
| erbate  | 05 - Sharp       |

Allev Desc Dura

Effec

Exac Seve is on the buttons within that selection. For example, click **Pain** in the left-most column.

Then click the **Description** selection. You will get a list of the pain descriptors, which you can modify and add to by typing in a numeric value, description, and clicking **Save**.

We have also recently added the capability for you to select which buttons appear on which assessments, as well as which ones are required. To use this, go to **Codes > POC Codes > Assess Forms**.

|          |                              |            | POC Codes           |        |                  |                             |              |             |                                                            |
|----------|------------------------------|------------|---------------------|--------|------------------|-----------------------------|--------------|-------------|------------------------------------------------------------|
|          | ID #                         | Sequence # | 🖲 Home Health 🔘 Hos |        |                  |                             |              |             |                                                            |
| Screen I | Name                         |            |                     |        |                  |                             |              |             |                                                            |
| Requir   | ed on                        |            | Disciplines [       | PT [   | 10               | 🗆 ST                        | 🗆 SN         | SW 🖸        | 🗋 Aide                                                     |
|          | t by ID #<br>1 by Sequence # |            | Print               |        | numi             | ter that will I             |              | sequence of | ix to select the<br>d forms, then enter<br>rts require it. |
|          |                              | Para       | _                   |        | Assessment Types |                             |              |             |                                                            |
|          | 01 - Start                   | - ALL      |                     | - 01 / |                  | - Start e                   |              |             |                                                            |
|          | 02 - Safety                  | - ALL      |                     | - 92   |                  |                             | ion of Ca    | re          |                                                            |
|          | 03 - Pt Facility Ha          | - 01,03,04 | ,05,09              | - 03   |                  | - Recerts                   |              |             |                                                            |
|          | D4 - Pt Medical He           | - 01,04    |                     | - 04   |                  |                             | Followup     |             |                                                            |
|          | 05 - Ft Contact Infe         | - ALL      |                     | - 03   |                  | - Dischas                   |              |             |                                                            |
| 61       | 06 - 0ASIS 50C               | - 01,03,04 | ,85,89              | - 86   |                  | <ul> <li>Schedal</li> </ul> |              |             |                                                            |
| 63       | 07 - SW Adminution           |            |                     | - 10   | 12               | - hid Vis                   | 11           |             |                                                            |
| 65       | 08 - Vital Signs             | - ALL      |                     | - 08   | 13               | - 114 Vis                   | 111          |             |                                                            |
| 67       | 09 - ST Evaluation           | -          |                     | - 11   | 21               | - pen bre                   | ssing that   | n.ge        |                                                            |
| 69       | 10 - Promosis                | - 81,83,84 | .85.09              | - 10   | 22               | - prm Cat                   | heter Car    |             |                                                            |
| 71       | 11 - Mutrition Risk          |            |                     | - 45   | 23               | - prn Col                   | And I cannot |             |                                                            |

On the right panel is a list of the assessment types in your POC system. Above that is a list of the possible disciplines with a checkbox beside each. On the main panel on the left is a list of all the buttons available for assessments, and beside each one is a list of the assessment numbers on which that button is required (red). So, to make a button appear on an assessment, select the button name in the left panel (the screen name will appear at the top left), and make sure that only the disciplines that need the button are checked. To indicate which assessments require that screen, type the assessment numbers in the "Required on" area. Put a comma with no space between each assessment type. For additional flexibility, you may consider adding assessment types specific to the disciplines (such as PT Start of Care).

#### QuickFact: Barnestorm has customers in 6 states!

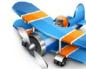

PO Box 1743 Lexington, NC 27293 877.999.1171 ph 919.882.9543 fax www.barnestorm.com

# Syncing (Synchronization)

You should synchronize your Barnestorm Point of Care as often as possible. You can click on **Quick Sync** from your login screen or **Synchronize Data** from the **Main Menu** in **Point of Care**. If you're in a hurry, you can send your data to the server only and not retrieve any other data. To do this, click on the button **Send My Updates and Quit**.

Click on **Start Sync** to begin synchronizing. You'll see two numbers separated by a forward slash (i.e. 558,998/570,244). The first number represents the last log number that has been processed on the server, and the second number represents the total number of log entries that are to be processed. After those two numbers match up, it starts to send over your information to the server, and the two numbers will represent your local server's log numbers. Toward the end, it deletes all patient data 120 days old. The number of days may be different to reflect the agency needs.

After the sync is finished, two buttons will appear. One is to retrieve any missing active patients and the other is to retrieve missing data for one patient. To retrieve missing data for one chart number, click on the button **Recover 1 Selected Patient by Chart #**. Enter the chart number and click on the button again. A message will appear after finished. You can also retrieve any missing active patients by clicking the **Recover Missing Active Patients** button. If you notice a patient is missing, click on this button and it will retrieve that patient. A message will pop up saying "All active patients are available" or "# Patients Added".

After the sync has finished, click on the button Speed up the local database by compressing the log file. This will shrink your sync files so that it will sync faster next time After files are vou svnc. compressed, you can exit out of the sync screen and click on the Reindex Tables button from the main menu in Point of Care. This should only be clicked on after you have synchronized. This will help to load your screens faster within Point of Care (switching from screen to screen or pulling up patients).

## This Month's Q&A Technology Tips

Q: How much do the new drug interactions cost, and how do they work?

A: We have changed the pricing on drug interactions due to a price renegotiation with the vendor: the Barnestorm drug interaction feature is now FREE for all Barnestorm customers. To use the drug interactions, select a patient and go to the Medication History. Under the Print Med Sheets button on the right, there is now a button called Interactions. The first time you click it, it may take a few moments to load the drug interaction data, so please be patient. The button will give you an approximate wait time, which is based on the speed of your internet connection. After that, you will get a document preview that shows the interactions sorted by risk rating. You may print this by clicking the print icon in the upper left, or view it and close the print preview with the X in the upper right.

Hospice Note: CBSA code requirement starting in January comes from the county where the patient lives. All you need to do to ensure this requirement is met is verify the county on the patient referral page.

#### QUICK TIP: CCN Notes

Some of our customers use the Care Coordination Note for many types of patient-related communication. Keep in mind these notes are in the software for all Barnestorm users. Also, any employee who is cc'd on the note will be

able to view it from

their "view cc" screen. Any employee who is listed on the Employee tab of the referral will be added when you click on the cc: Staff button from the note. To save additional time, you may create Text items for things such as meeting agendas or other topics, so that you can quickly add text you use

frequently. Here are some topics your agency could use as a CCN note.

- Referrals to disciplines
- Referrals to a community agency
- Staff changes, who and when, new or discharge
   Change in primary doctor
- Recommendations made to the patient from staff
- Equipment that the patient should be using. Makes other staff aware in case the patient is not using device.
- Loaned equipment to the patient from the agency
- Safety issues that need action taken by the patient or family member
- Record patient falls
- Patient care conference notes
   Discharge instructions to the doctor. Print for doctor after entered. Easy to print or look up if patient readmitted shortly after discharge.
- Progress notes if needs sent in between the 60 days
- Care plans for non-Hospice patientsFirst contact call to the patient when
- they arrive at home
  Visit issues: no answer to door, refused, no answer to call.
- Document them here or in a non charge visit note.
- Less than ordered frequency, print copy for doctor
- Copy hospital records from hospital. If hospital offers access to patient records you can copy and paste them in as a note...paperless.
- When patient payer switches mid episode and a change in chart number is needed
- Answering service calls